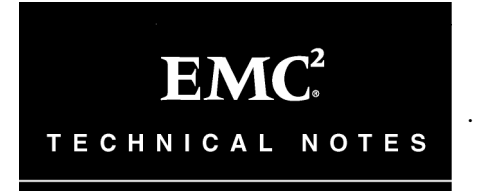

# **EMC® SAN Copy™ and Open Replicator Migration from IBM XIV to EMC Storage**

# **Technical Notes**

**Rev 02**

**September 8, 2014**

These technical notes contain information on migrating EMC SAN Copy and Open Replicator from IBM XIV to EMC storage. Topics include:

- ◆ [Introduction...................................................................................................... 2](#page-1-0)
- ◆ [IBM XIV setup for SAN Copy and Open Replicator migrations.............. 4](#page-3-0)
- ◆ [SAN Copy migration from IBM XIV to VNX ............................................ 14](#page-13-0)
- ◆ [Open Replicator migration from IBM XIV to VMAX............................... 23](#page-22-0)

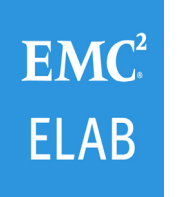

Document prepared by: EMC E-Lab Author: Benjamin Heydary

<span id="page-1-2"></span><span id="page-1-1"></span><span id="page-1-0"></span>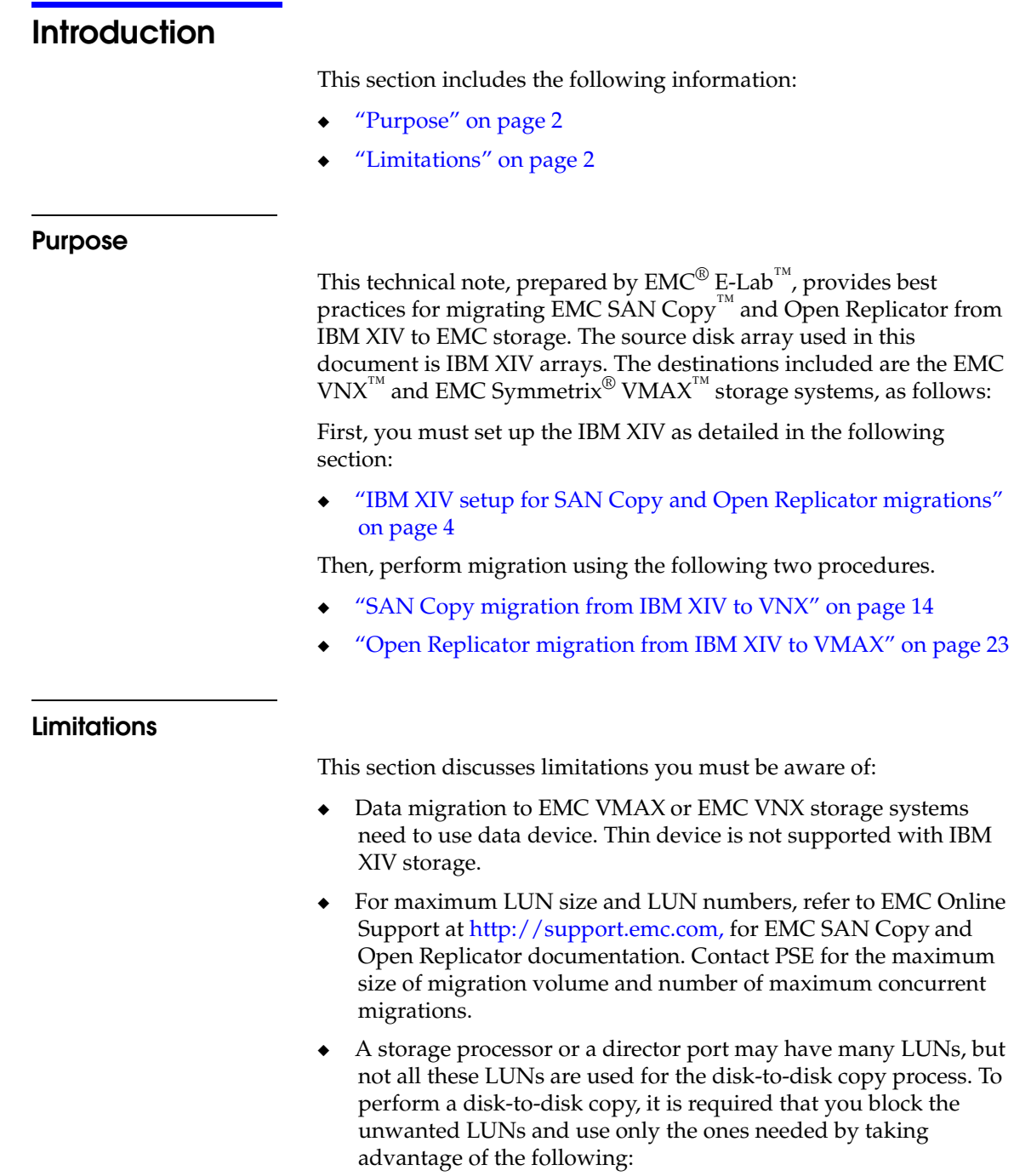

- On the VNX, *storage groups* are created.
- On the VMAX, a *device file* created contain both initiators and LUNs, with rules to prevent duplicate access.
- IBM XIV systems, see the *IBM XIV Storage System Management Tools Version 4.0 User Guide* for information on how to map various LUNs and rules to prevent duplicate access.
- There is no iSCSI support with third-party arrays.
- SAN Copy and Open Replicator migration cannot do incremental pull copies from a remote source, such as IBM XIV.

# <span id="page-3-0"></span>**IBM XIV setup for SAN Copy and Open Replicator migrations**

This section includes the following information for setting up IBM XIV to perform migration using either SAN Copy or Open Replicator:

- "Step 1: Initial setup" on page  $4$
- ["Step 2: Create volumes" on page 6](#page-5-0)
- ["Step 3: Create hosts" on page 9](#page-8-0)
- ["Step 4: Add LUN mappings to hosts" on page 11](#page-10-0)

# <span id="page-3-1"></span>**Step 1: Initial setup**

In order to perform a successful migration, you need to complete the following initial steps:

1. Port WWN zoning needs to be created between IBM XIV and VNX for SAN Copy or VMAX for Open Replicator.

Refer to *BM XIV Storage System Management Tools Version 4.0 User Guide* for any additional questions for IBM XIV series arrays.

Note: This document describes some of the setup steps for IBM XIV array using the IBM XIV Storage Manager. There is also setup support for using any type of CLI for this type of arrays.

2. Start IBM System Storage Management GUI.

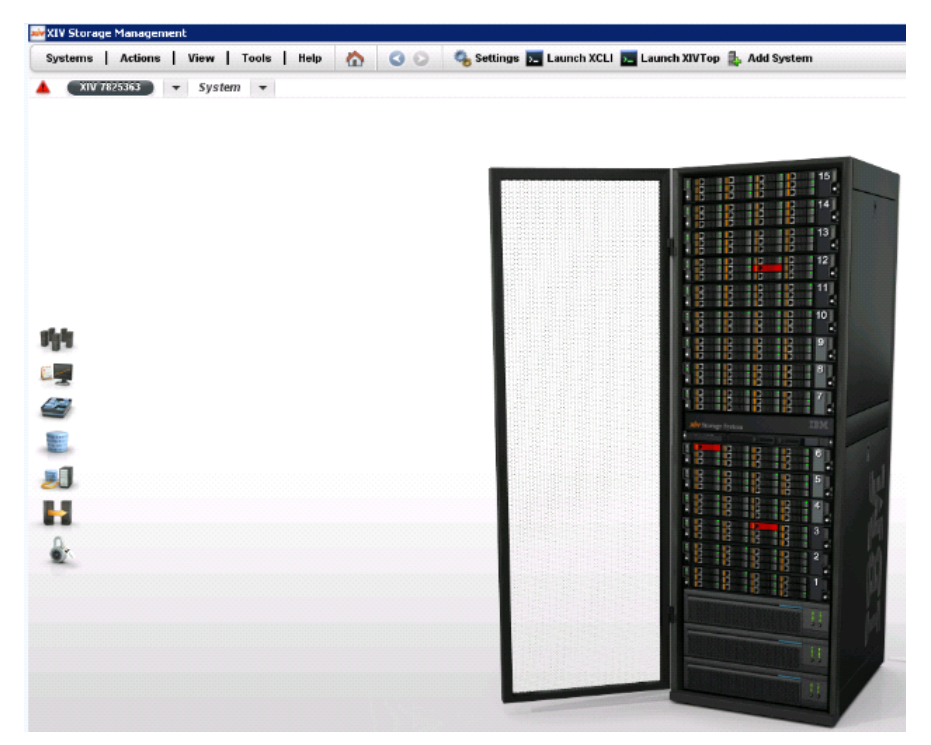

This test used XIV model 114, machine type 2810, as shown in the following screenshot.

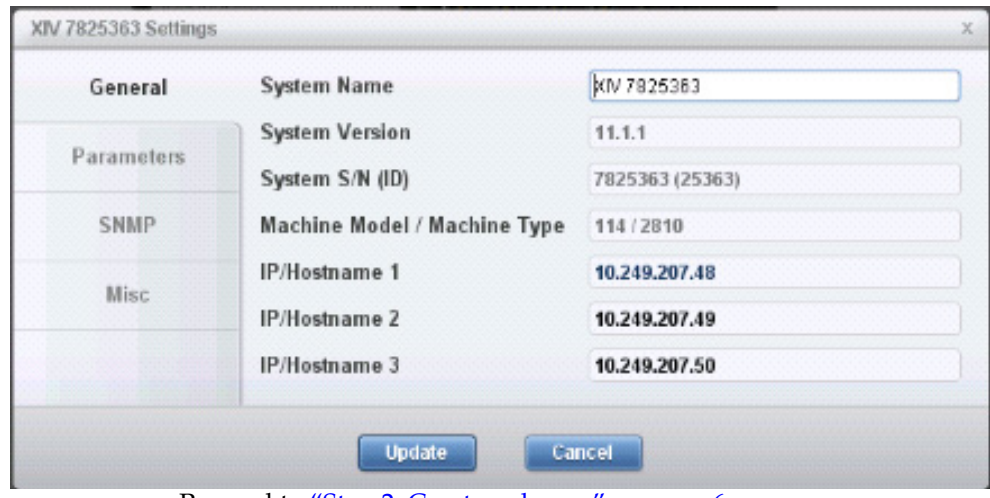

Proceed to ["Step 2: Create volumes" on page 6](#page-5-0).

# <span id="page-5-0"></span>**Step 2: Create volumes**

The LUN size for the IBM XIV array must be either smaller than, or equal to, either VNX or VMAX LUNs.

EMC recommends taking the LUN size in bytes given in response to some kind of commands and not the nominal size in Gigabytes quoted on the IBM XIV GUI or in some console command responses. The multiprotocol type of the LUN means that the nominal size in Gigabytes is smaller than the actual size of the LUN, but the byte count is always accurate. The safest way to reduce the risk of SAN Copy session failures is to create destination LUN sizes that are a little larger than the source.

**Create a storage pool** To create a storage pool, complete the following steps.

1. Using XIV Storage Manager, select **Pools > Select Storage Pools**.

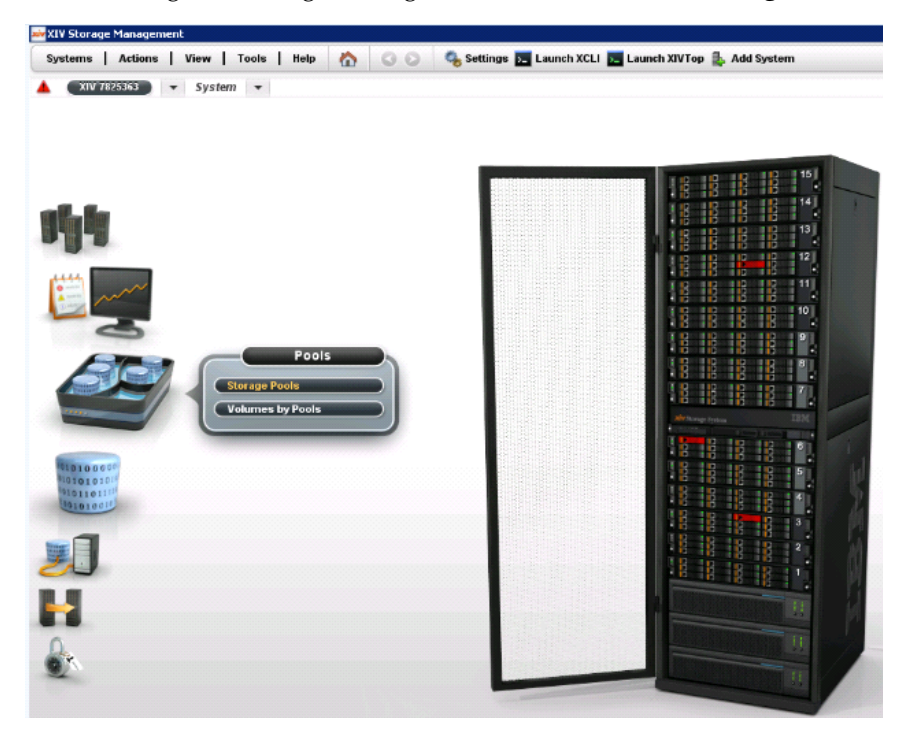

2. Select the name of the storage pool. For this test, Thick\_Lun\_Pool was selected.

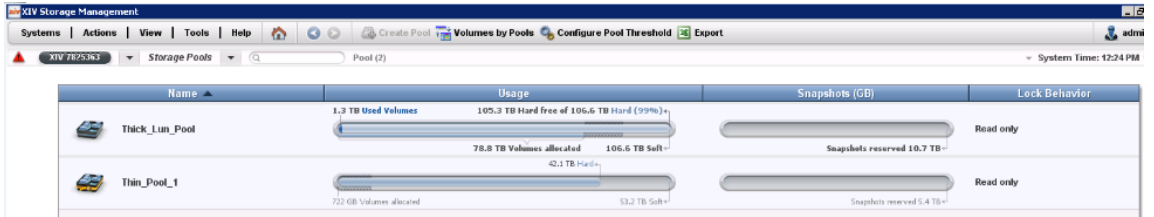

**Create a volume** To create a volume, complete the following steps.

1. Using XIV Storage Manager, select **Volumes > Select Volumes and Snapshots**.

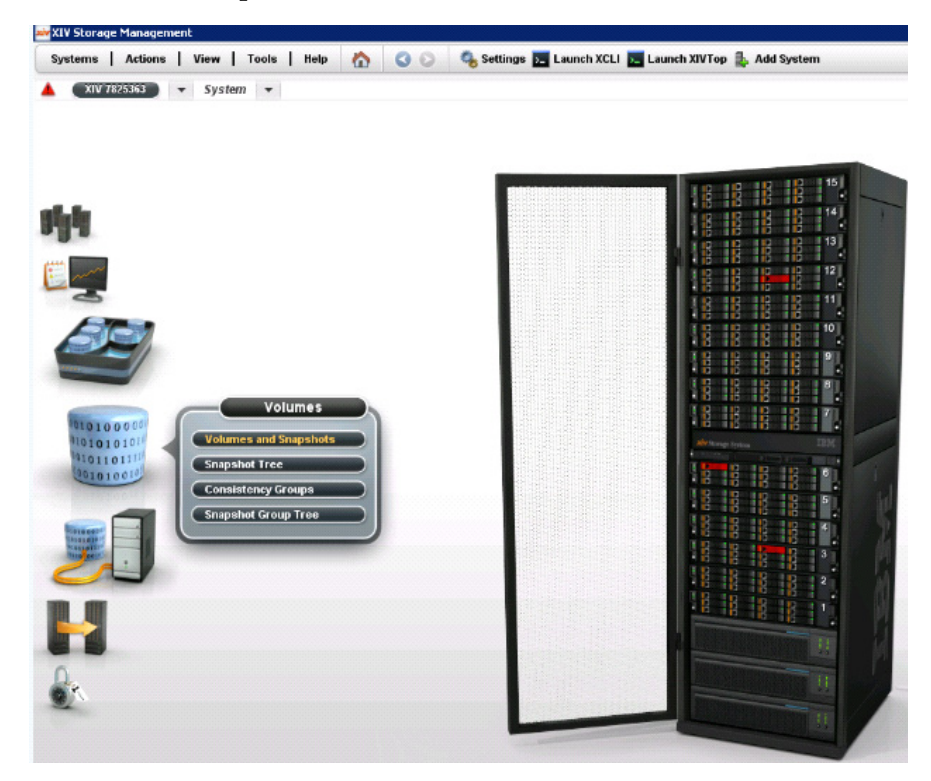

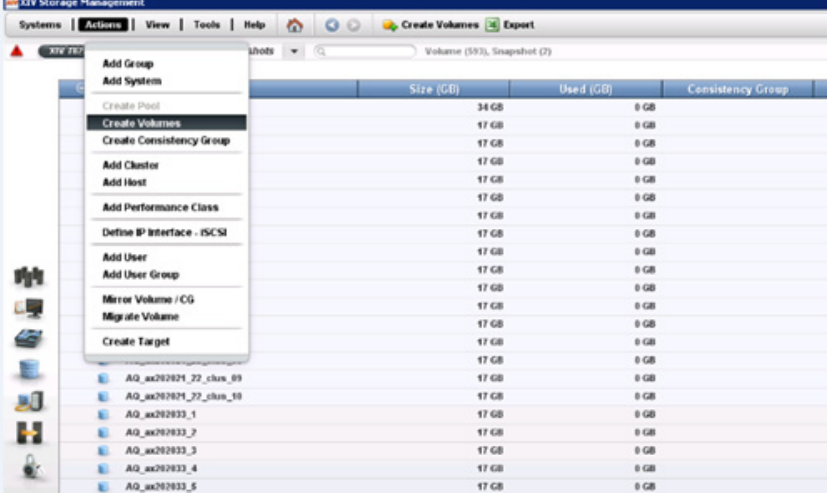

2. **Select Actions > Create Volumes**.

The **Create Volumes** dialog box displays.

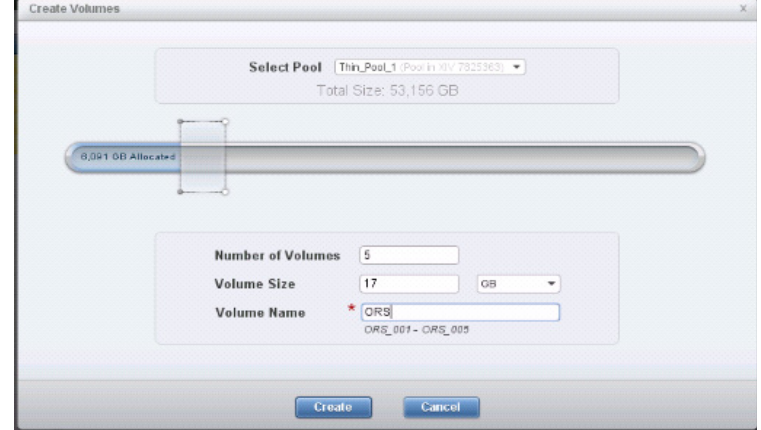

- 3. In the **Create Volumes** dialog box, complete the information in the following fields:
	- a. Number of Volumes.
	- b. Volume Size.
	- c. Volume Name.
	- d. Click **Create**.

In this example, ORS\_001 and ORS\_005 were created.

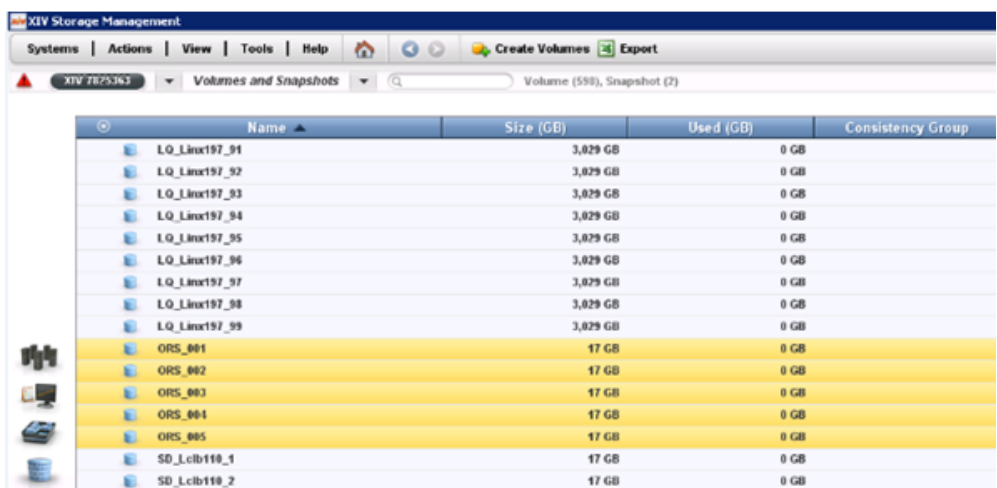

# <span id="page-8-0"></span>**Step 3: Create hosts**

To create host Groups and hosts, complete the following steps.

1. Using the XIV Storage Management GUI, select **Hosts and Clusters> Host Connectivity**.

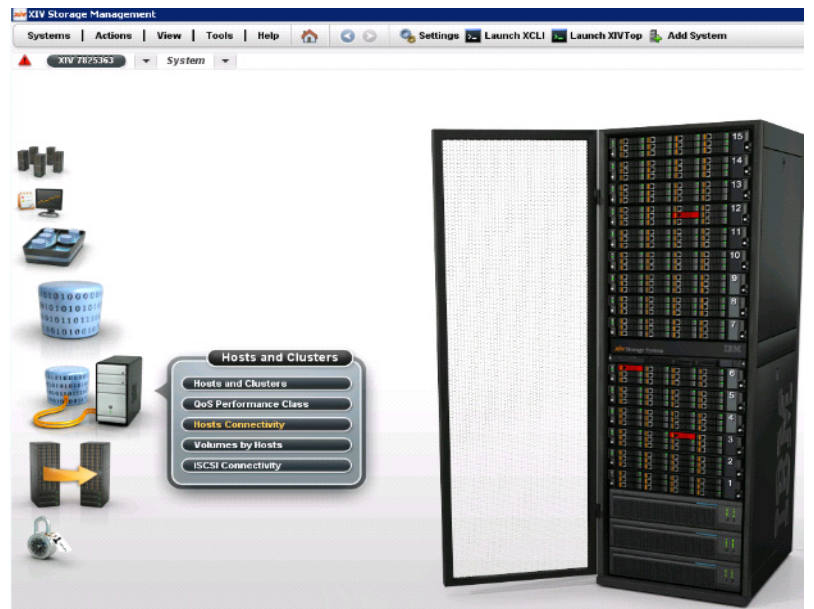

2. Select **Actions > Add Host**.

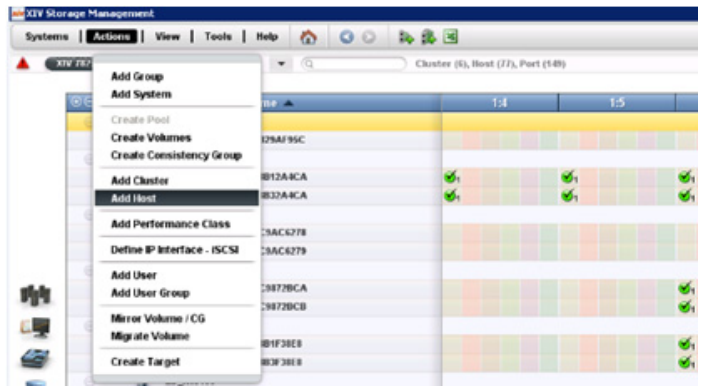

The **Add Host** dialog box displays.

- 3. Complete the following fields:
	- a. System/Cluster
	- b. Name
	- c. Type
- 4. Click **Add**.

Hosts 1\_Windows and 1\_VNX were added.

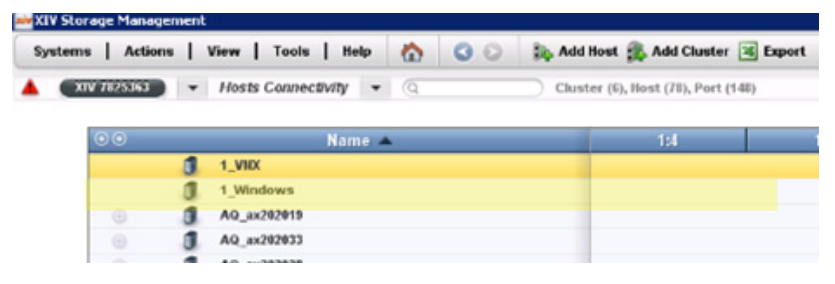

5. Right-click on each host to add its WWPN.

6. In the drop-down menu, select **Add Port.**

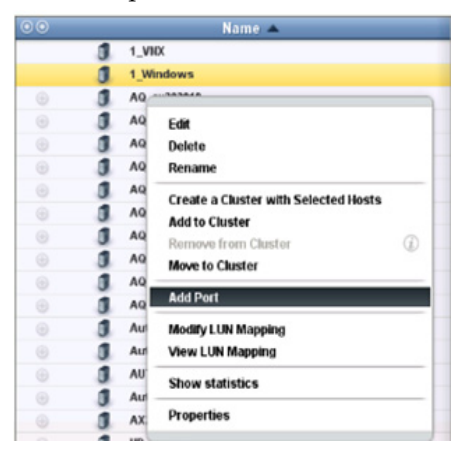

The **Add Port** dialog box displays.

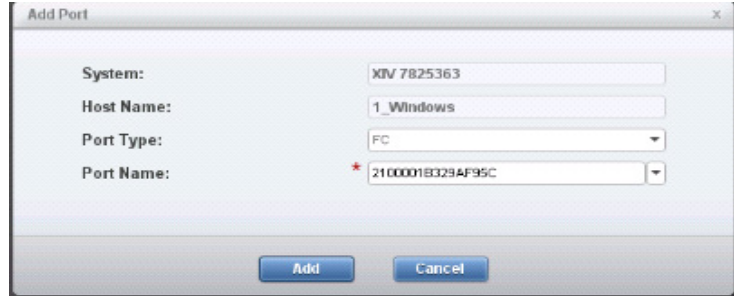

- 7. Complete the following fields:
	- a. Port Type
	- b. Port Name (WWPN for the host)
- 8. Click **Add**.

# <span id="page-10-0"></span>**Step 4: Add LUN mappings to hosts**

To add LUN mappings to the hosts, complete the following steps.

1. Using the XIV Storage Management GUI, right-click on the host name and in the drop-down menu select **Modify LUN Mapping.**

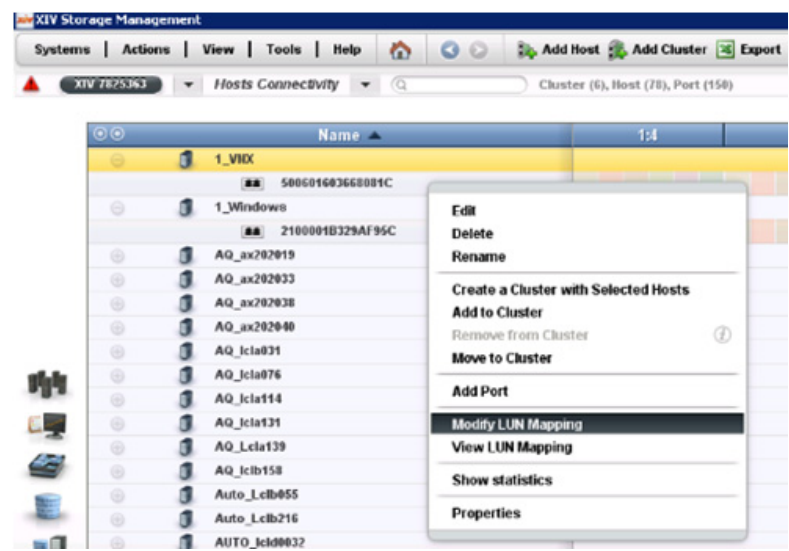

The following screen displays:

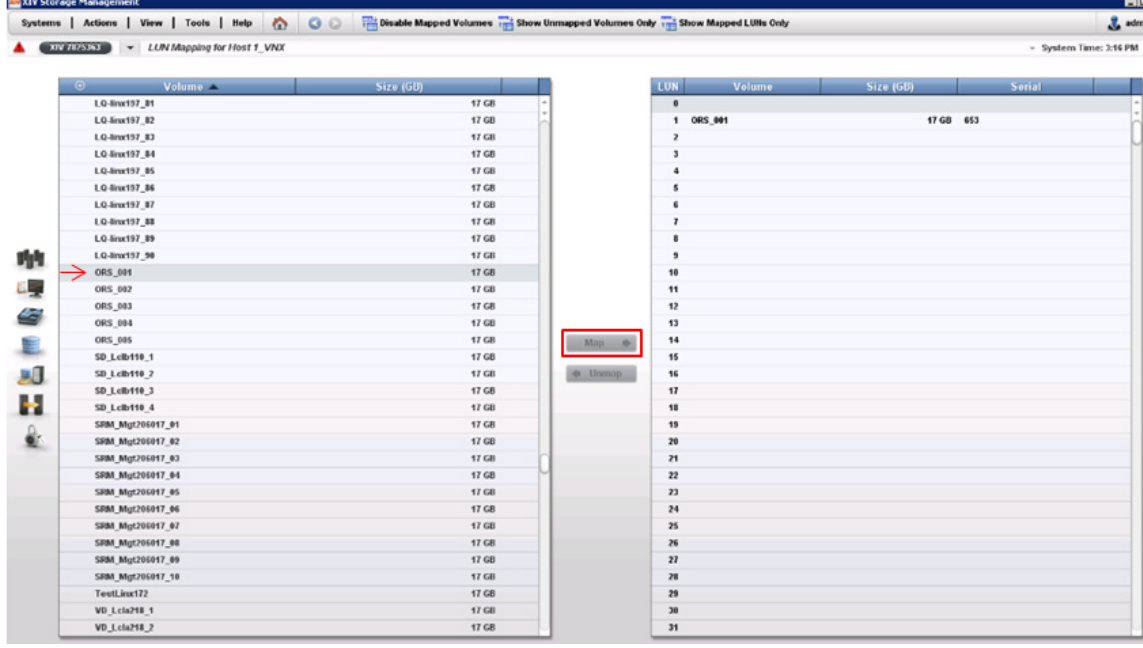

2. Select **ORS\_001** (VNX LUN) from the left screen and click **Map** to save one LUN for SAN Copy testing.

3. Repeat this step for ORS\_2 through ORS\_5.

The following screenshot shows ORS\_001 through ORS\_5 mapped.

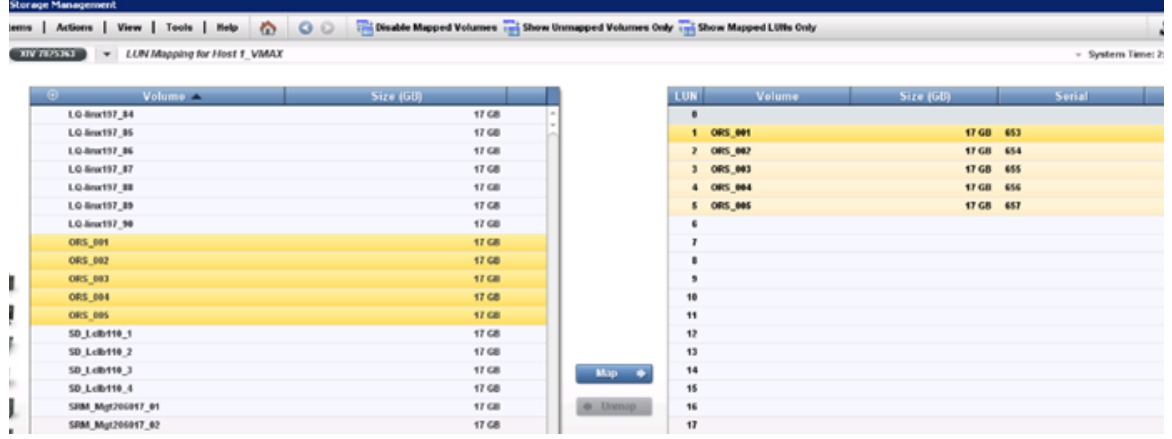

# <span id="page-13-0"></span>**SAN Copy migration from IBM XIV to VNX**

The following information to migrate disk data from IBM XIV to a VNX storage system using SAN Copy is included in this section:

- ["Step 1: Create switch zoning" on page 14](#page-13-2)
- ["Step 2: Create VNX target LUNs" on page 15](#page-14-0)
- ["Step 3: Create SAN Copy session" on page 17](#page-16-0)
- ["Step 4: Activate the SAN Copy session" on page 19](#page-18-0)
- ["Step 5: Fix SAN Copy session failure" on page 21](#page-20-0)
- "Step 6: Clean up session after SAN Copy data migration" on [page 22](#page-21-0)

[Figure 1](#page-13-1) shows an example of the topology used in this section.

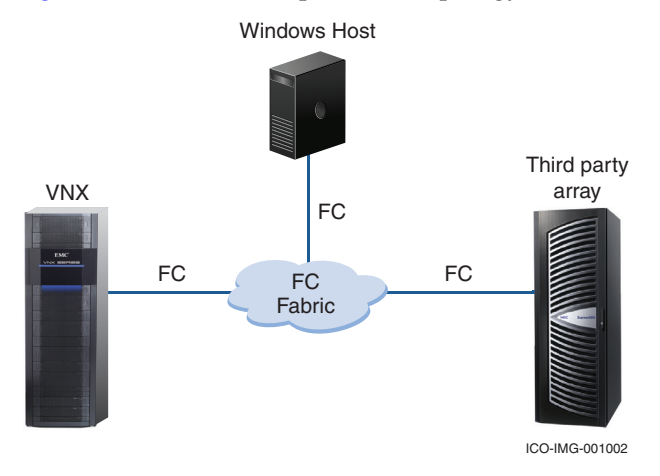

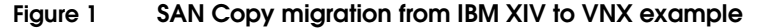

# <span id="page-13-2"></span><span id="page-13-1"></span>**Step 1: Create switch zoning**

[Figure 1](#page-13-1) shows typical topology requirements between a VNX storage system and any third-party array. SAN Copy requires creating zones on the SAN switch so that the server initiators that use the LUNs on the IBM XIV can access the migrated LUNs on the VNX. This zoning also allows VNX FC ports to access the IBM XIV ports for the SAN Copy migration. When the zones become effective on the switch, a typical initiator WWN should appear in the Unisphere GUI. Register the initiator WWN as a host in Unisphere so a storage group containing the initiator can be created on the VNX. It is expected that the servers have access to the LUNs immediately after zoning.

# <span id="page-14-0"></span>**Step 2: Create VNX target LUNs**

Complete the following steps to configure the VNX target LUNs:

- **Using Unisphere** 1. Ensure that you have SAN Copy enablers installed.
	- 2. Use Unisphere to manage the target VNX system.
	- 3. On the system page, go to **Storage System Properties** on the right. When the **Storage System Properties** dialog box opens, click the **Software** tab. You can see what is enabled, as shown in [Figure 2.](#page-14-1)

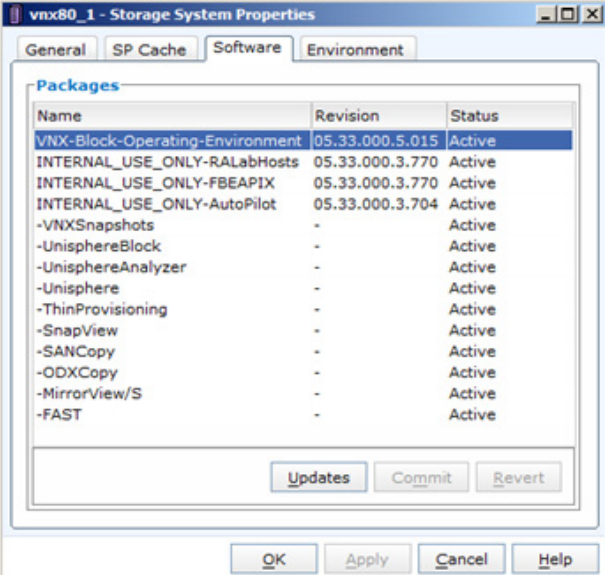

#### <span id="page-14-1"></span>**Figure 2 Storage System Properties dialog box, Software tab**

- 4. On the VNX, if needed, create RAID groups or pools to contain target LUNs.
- 5. Verify that the migration-target LUNs were created on the VNX. Based on information previously gathered from the IBM XIV, ensure that the VNX LUNs are the same size or slightly larger than the corresponding IBM XIV LUNs.

6. For each LUN, look up the properties in the Unisphere GUI in the **LUN Properties > General** tab, as shown in [Figure 3,](#page-15-0) and note the unique LUN WWN for possible use in later CLI commands. However, you do not have to use this ID for SAN Copy creation.

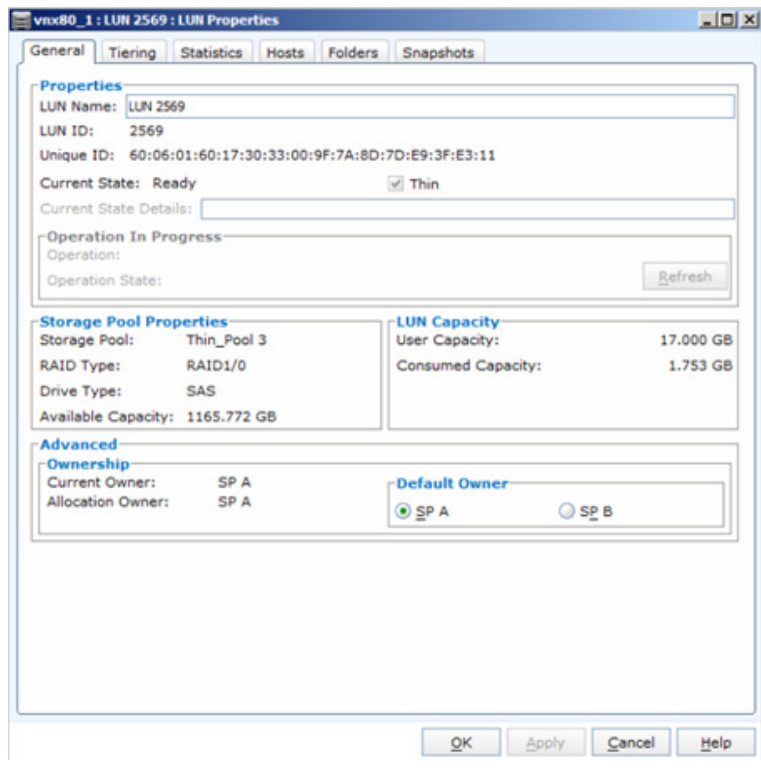

#### **Figure 3 LUN Properties dialog box, General tab**

- <span id="page-15-0"></span>**Using CLI** Alternatively, you can obtain the LUN IDs through navicli, if required:
	- 1. Install Naviseccli on a workstation with access to the VNX.
	- 2. Issue the following command:

#### **naviseccli -h 10.249.206.56 -user xxxx -password yyyy -scope 0 getlun -uid**

## The following output displays:

LOGICAL UNIT NUMBER 1529 UID: 60:06:01:60:17:30:33:00:1C:83:F8:00:3C:F5:E2:11 LOGICAL UNIT NUMBER 2279 UID: 60:06:01:60:07:10:34:00:A6:A7:51:9D:0D:36:E3:11 LOGICAL UNIT NUMBER 2318 UID: 60:06:01:60:07:10:34:00:25:64:83:B5:0D:36:E3:11 LOGICAL UNIT NUMBER 2569 UID: 60:06:01:60:17:30:33:00:9F:7A:8D:7D:E9:3F:E3:11

## <span id="page-16-0"></span>**Step 3: Create SAN Copy session**

If the zoning has been correctly created, the VNX accepts the IBM XIV array FC port as a source. This is an important requirement needed so SAN Copy can create a session. This also binds to the IBM XIV LUN for the SAN Copy access.

**Using CLI** To create a SAN Copy session, a navicli command can be used in following format:

sancopy -create -name <*name*> -destlunnumber Networkadmin <*VNX lun #*> -srcportwwn <*IBM XIV WWPN*> <*IBM XIV LUN #*>

> Using the above command, create a session which connects a 17 G IBM XIV LUN with VNX LUN 2569, which is also 17 G.

To execute the navicli command, security needs to be set and the storage network name needs to be identified:

C:\> **naviseccli -h 10.249.206.56 -addusersecurity -user** *xxxx* **-password** *yyyy* **-scope 0**

C:\> **naviseccli -h 10.249.206.56 -user** *xxxx* **-password** *yyyy* **-scope 0 networkadmin -get**

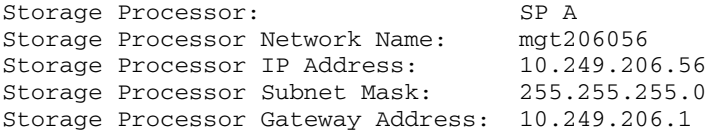

C:\**>naviseccli -h 10.246.249.206.56 -user sysadmin -password sysadmin -scope 0 sancopy -create -name pull -destlunnumber mgt206056 2569 -srcportwwn 50:01:73:80:63:13:01:80 1**

Make sure that all destination LUNs are not less than the source LUN in size. Do you want to create a copy descriptor now? (y/n) **y**

> Verify that all destination LUNs are not less than the source LUN in size.

When SAN Copy is successfully executed and created, the session name will appear in the Unisphere GUI. You may need a screen refresh in the GUI. Refer to [Figure 4](#page-17-0) and [Figure 5, "Storage System](#page-18-1)  [Unisphere window, after SAN Copy session,"](#page-18-1) on [page 19.](#page-18-1)

[Figure 4](#page-17-0) shows the **Storage System Unisphere** window before creating a SAN copy session:

<span id="page-17-0"></span>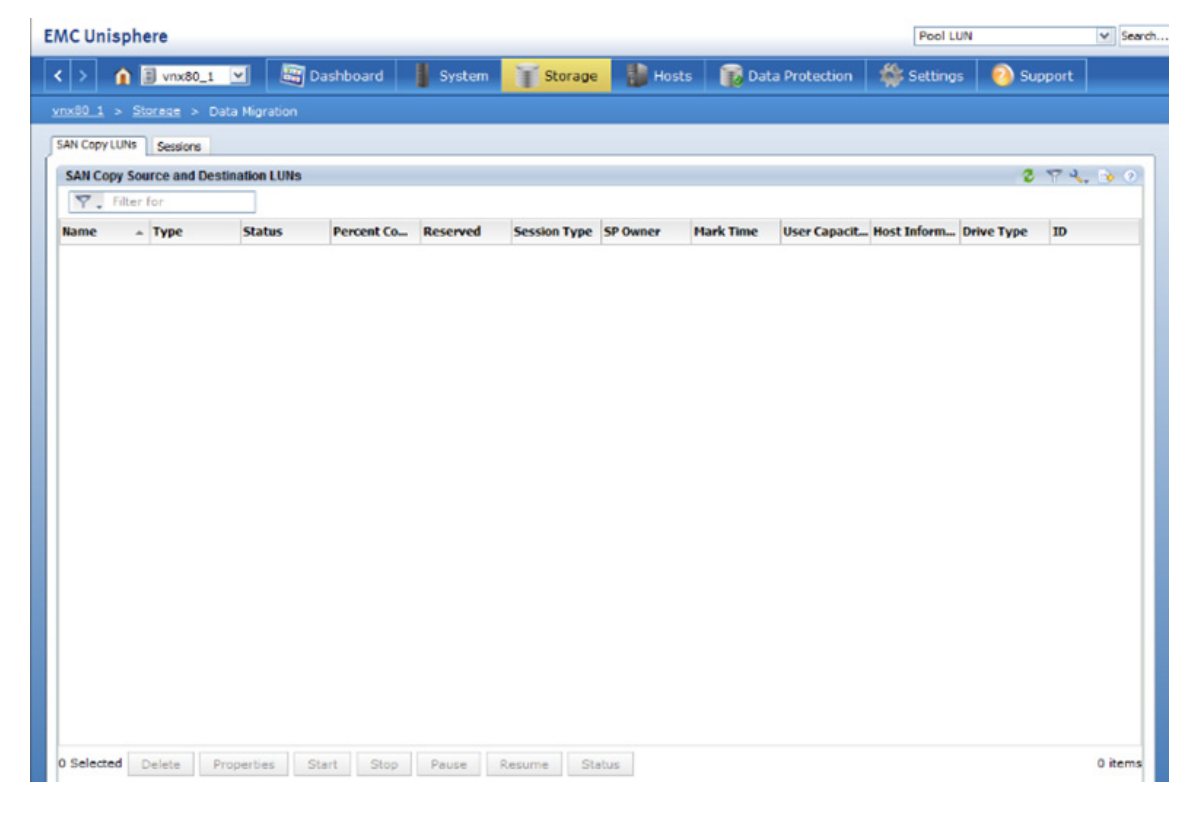

**Figure 4 Storage System Unisphere window, before SAN copy session**

[Figure 5](#page-18-1) shows the **Storage System Unispher**e window after creating a SAN Copy session:

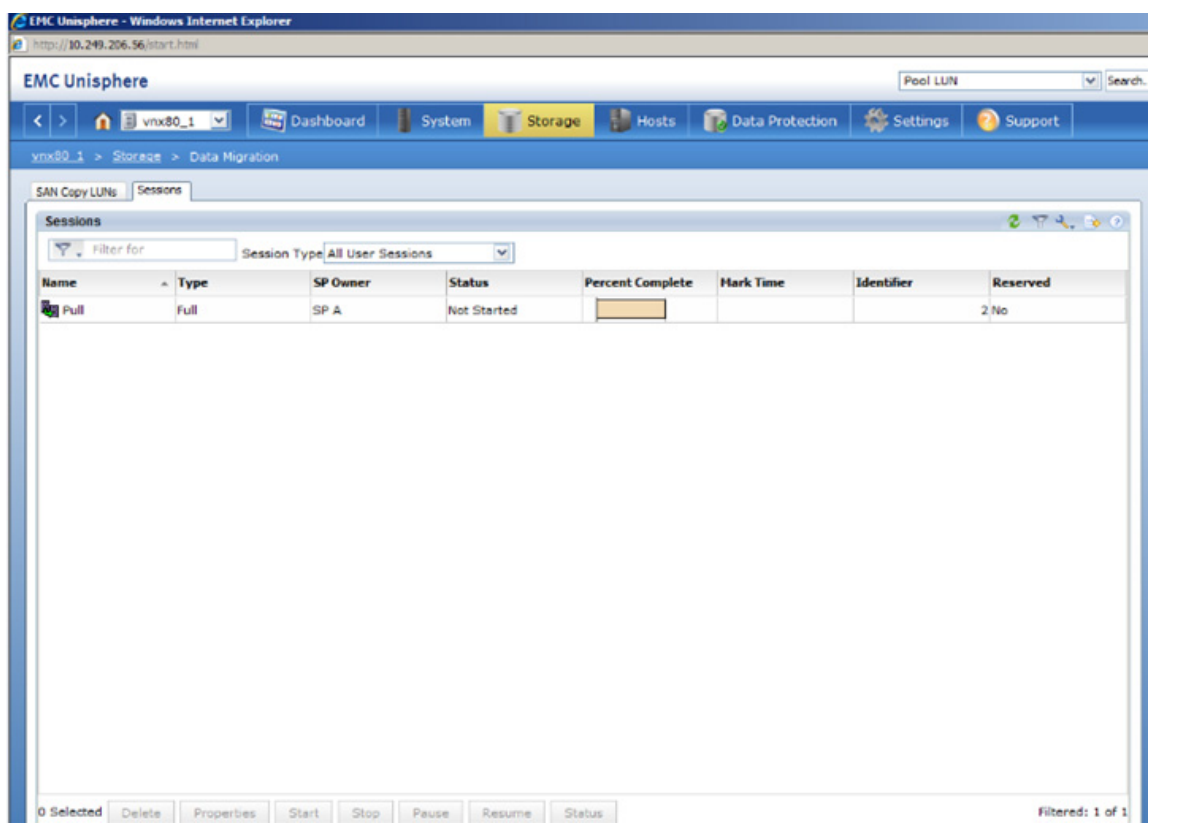

**Figure 5 Storage System Unisphere window, after SAN Copy session**

# <span id="page-18-1"></span><span id="page-18-0"></span>**Step 4: Activate the SAN Copy session**

The SAN Copy run will be a full copy directly from the source. Therefore, in order for it to be a consistent copy, all buffers of servers that write to the LUN should be flushed.

The best and the safest best practice is to remove all LUNs from the *host storage* in Unisphere during the SAN Copy data transfer before activating the session. However, it is also possible to unmount LUNs in UNIX hosts and stop all applications on the Windows environment.

**Using Unisphere** [Figure 6](#page-19-0) shows the status details and session progress in the **SAN Copy Session Status, Copy** tab as the SAN Copy session begins.

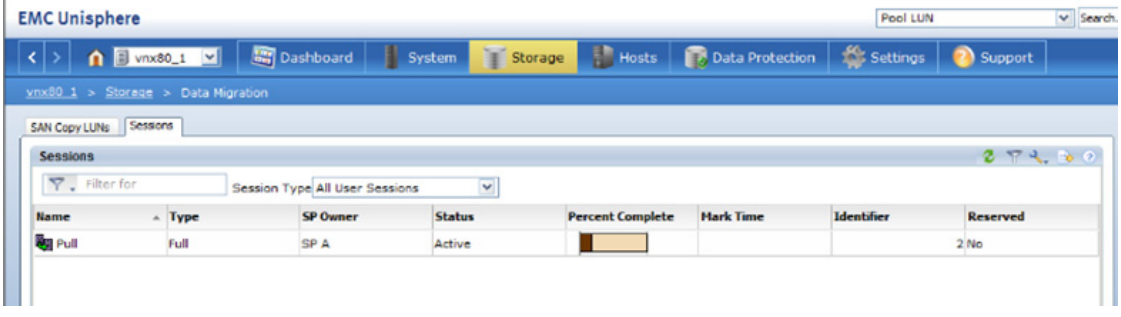

## **Figure 6 SAN Copy Session Status dialog box, session just started**

[Figure 7](#page-19-1) shows the status details and session progress in the **SAN Copy Session Status**, **Copy** tab during the data transfer.

<span id="page-19-0"></span>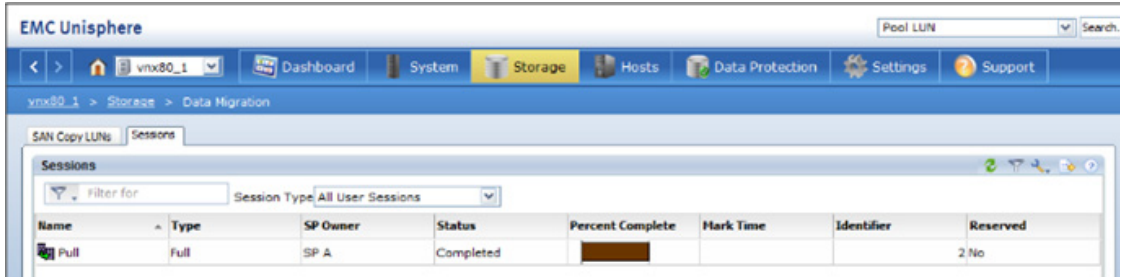

#### **Figure 7 SAN Copy Session Status dialog box, successful data transfer**

<span id="page-19-1"></span>**Using CLI** The same information can be confirmed by looking at the responses to the navicli **sancopy -info** command to see **No Failure** displayed. The following **-info** example uses **-all** since there was more than one SAN Copy session. The session created is called "pull" in the following SAN Copy sessions.

C:\>**naviseccli -h 10.246.206.56 -user xxxx -password yyyy -scope 0 sancopy -info -all**

```
Copy Descriptor Name: Pull
Copy Descriptor ID: 2
Owner: SPA
Copy Descriptor Type: Full
Source LUN WWN: N/A
Source PortWWN and LUN: 50:01:73:80:63:13:01:80 1
Number of Blocks to Copy: 33609728
Number Of Destinations: 1
Destination LUN WWN: 60:06:01:60:17:30:33:00:9F:7A:8D:7D:E9:3F:E3:11
```
Destination PortWWN and LUN: N/A Session Status: Complete Initial Throttle: 6 Current Throttle: 6 Transfer Count: 33609728 Percent Complete: 100 Start Time: 10/29/13 05:26:41 Completion Time: 10/29/13 05:43:45 Duration: 17 min 4 sec Failure Status: No Failure Requested Connection Type: Fibre Only Actual Connection Type: Fibre

> The Unisphere screen will display the SAN Copy result as successful. If not, the issue needs to be investigated.

## <span id="page-20-0"></span>**Step 5: Fix SAN Copy session failure**

It is possible for the SAN Copy session to fail for a variety of reasons. The following are some examples of SAN Copy session failures:

- The source and destination LUN size are mismatched. For example, if the VNX LUN was 8.0 G for migration, which could actually be smaller than the 8.0 G IBM XIV LUN in terms of actual bytes of capacity, the migration will be successful only up until just before the end. Then, you will see an error in the **Session Status** window on Unisphere.
- To obtain a successful SAN Copy session, the destination LUN must be larger than the source LUN. If the VNX LUN is made larger than the IBM XIV LUN, the SAN Copy session will complete without error. However, the session will copy what is there. It will not extend the primary Windows partition containing the NTFS filesystem on that LUN. This will result in having unallocated space in the disc seen on the Windows server.
- For other cases, even creating a SAN Copy session will not be possible because one of the destination LUNs is not owned by the SP, which has the SAN connection. It is perfectly possible for a server (initiator) to mount a LUN that is owned by one SP through a FC connected to the other one. However, the SAN Copy connected SP must be the owning LUN.
- There could also be a genuine SAN or remote port access problem. To fix the problem of mismatched SP connection and ownership, trespass the LUN to the SP that has the FC connection and issue the **SAN Copy** command to that SP.

# <span id="page-21-0"></span>**Step 6: Clean up session after SAN Copy data migration**

Right after a SAN Copy successful operation, remount LUNs on the UNIX hosts. If the host is Windows, make sure Windows sees the LUN. Some UNIX servers require a reboot if a different LUN is mounted to a previously used mount point with same drive letters as before.

When all the migrations are complete, you can remove the SAN Copy zone from SAN switches.

# <span id="page-22-0"></span>**Open Replicator migration from IBM XIV to VMAX**

This section provides steps for migrating EMC Open Replicator from IBM XIV to the EMC Symmetrix VMAX storage system. The following information is included:

- ["Step 1: Create switch zoning" on page 24](#page-23-0)
- ["Step 2: Create VMAX target LUNs" on page 24](#page-23-1)
- ["Step 3: Create VMAX device file" on page 25](#page-24-0)
- "Step 4: Create Rcopy session (Open Replicator session)" on [page 27](#page-26-0)
- ["Step 5: Query Rcopy session prior to activation" on page 28](#page-27-0)
- ["Step 6: Activate the Rcopy session" on page 29](#page-28-0)
- ["Step 7: Query Rcopy session after activation" on page 29](#page-28-1)
- ["Step 8: Verify Rcopy session" on page 30](#page-29-0)
- ["Step 9: Terminate Rcopy session" on page 31](#page-30-0)

[Figure 8](#page-22-1) shows an example of the topology used in this section.

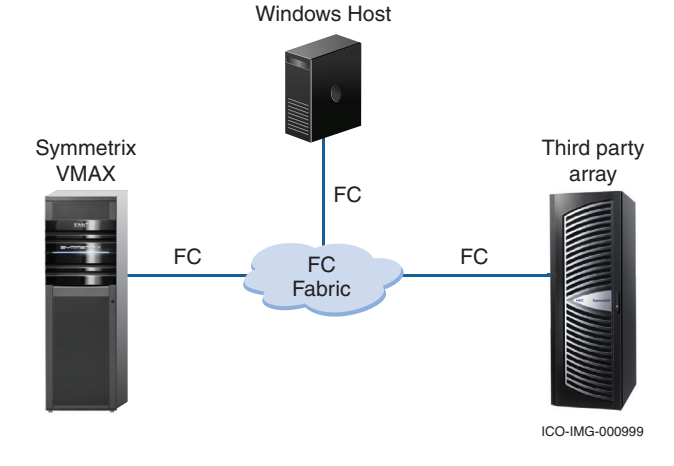

<span id="page-22-1"></span>**Figure 8 Open Replicator Session example**

## <span id="page-23-0"></span>**Step 1: Create switch zoning**

[Figure 8](#page-22-1) shows typical topology requirements between a VMAX storage system and any third-party array. Open Replicator requires creating zones on the SAN switch so that the server initiators that use the LUNs on the IBM XIV can access the migrated LUNs on the VMAX.

This zoning also allows VMAX FC ports to access the IBM XIV ports for the Open Replicator. It is expected for the servers to have access to the LUNs immediately after zoning.

# <span id="page-23-1"></span>**Step 2: Create VMAX target LUNs**

Complete the following steps to configure the VMAX target LUNs:

- 1. Use a tool, such as the EMC Symmetrix Management Console (SMC), to created VMAX devices for this migration.
- 2. Install Solution Enabler v7.x on a workstation with access to the VMAX.
- 3. Complete the following steps to make sure VMAX is visible:
	- a. Check the version of symcli.
	- b. Discover the VMAX.

#### C:\>**Symcli**

Symmetrix Command Line Interface (SYMCLI) Version V7.6.0.0 (Edit Level: 1707) built with SYMAPI Version V7.6.0.0 (Edit Level: 1707)

#### C:\>**symcfg disc**

This operation may take up to a few minutes. Please be patient...

C:\>**symcfg list**

#### S Y M M E T R I X

![](_page_23_Picture_118.jpeg)

# <span id="page-24-0"></span>**Step 3: Create VMAX device file**

Define one or more control/remote device pairings in a text file. Complete the following steps to obtain all the LUN information from remote arrays (third-party or EMC) to create the device file.

1. Verify zoning and obtain the remote LUN information (remote LUN's WWN) using the **symsan** command. The command shows all the zoning with control symm (sid 879).

#### C:\>**symsan -sid 879 list -sanports -dir 8e -p 0**

Symmetrix ID: 000195700879

![](_page_24_Picture_168.jpeg)

# Legend: Flags:  $(I)$ ncomplete : X = record is incomplete, . = record is complete.

Left row (DIR:P) for control symm FA and port numbers. Right row for Remote Port WWN.

![](_page_24_Picture_169.jpeg)

![](_page_24_Picture_170.jpeg)

3. Obtain all the LUNs information (WWN) for migration. This example uses symm FA 8e and Port 0 and it is connected with IBM XIV array and its WWN # 500507630E800C83.

C:\>**symsan list -sid 879 -sanluns -wwn 5001738063130180 -dir 8e -p 0 -detail** Symmetrix ID: 000195700879 Remote Port WWN: 5001738063130180 ST A T Flags Block Capacity LUN Dev LUN DIR:P E ICRTHS Size (MB) Num Num WWN ----- -- ------- ----- ----------- ----- ----- -------------------------------- 08E:0 RW X..F.. N/A N/A 0 N/A 0017380063130000 08E:0 -- X..F.. 512 16411 1 N/A 001738006313028D 08E:0 -- X..F.. 512 16411 2 N/A 001738006313028E 08E:0 -- X..F.. 512 16411 3 N/A 001738006313028F 08E:0 -- X..F.. 512 16411 4 N/A 0017380063130290 08E:0 -- X..F.. 512 16411 5 N/A 0017380063130291 Legend: Flags: (I)ncomplete :  $X = record$  is incomplete, . = record is complete. (C)ontroller : X = record is controller, . = record is not controller. (R)eserved : X = record is reserved, . = record is not reserved.  $(T)$ ype : A = AS400, F = FBA, C = CKD, . = Unknown  $t(H)$  in : X = record is a thin dev, . = record is not a thin dev. (S)ymmtrix : X = Symmetrix device, . = not Symmetrix device. 4. Create the *device file* for migration (using Open Replicator). *Example* **From Windows host: cat XIV-Pull.txt:**

Symdev=000195700879:0F2D wwn=001738006313028D Symdev=000195700879:0F2E wwn=001738006313028E Symdev=000195700879:0F2F wwn=001738006313028F Symdev=000195700879:0F30 wwn=0017380063130290

Symdev=000195700879:0F31 wwn=0017380063130291

#### *Example* **Performing a hot pull operation:**

- The **symrcopy create** command creates online copy sessions so that data on the remote devices specified in file XIV-pull.txt can be copied to the control devices when the copy operation is activated.
- The **-pull** parameter specifies that the VMAX control array is pulling the data to it.
- The **-hot** parameter indicates that the VMAX remains online during the operation.
- The **-name** option gives these sessions the label name Ben\_1.

• The -**donor\_update** parameter indicates that all writes to the control device from the host will also be copied to the remote device.

## <span id="page-26-0"></span>**Step 4: Create Rcopy session (Open Replicator session)**

```
C:\>symrcopy create -copy -name Ben_1 -pull -hot -donor_update -file 
  IBM-XIV-pull.txt -nop -v
'Create' operation execution is in progress for the device list in device file 
   'IBM-XIV-Pull.txt'. Please wait...
'Create' operation successfully executed for the device list in device file 
   'IBM-XIV-Pull.txt'.
STARTING a REMOTE Copy CREATE (PULL) (HOT) (NODIFFERENTIAL) (COPY) (DONOR UPDATE)
SELECTING Control device - Remote devices:
(Ctl)Sym: 000195700879 Device: 00F2D - LUN WWN: 001738006313028D - [SELECTED]
(Ctl)Sym: 000195700879 Device: 00F2E - LUN WWN: 001738006313028E - [SELECTED]
(Ctl)Sym: 000195700879 Device: 00F2F - LUN WWN: 001738006313028F - [SELECTED]
(Ctl)Sym: 000195700879 Device: 00F30 - LUN WWN: 0017380063130290 - [SELECTED] 
(Ctl)Sym: 000195700879 Device: 00F31 - LUN WWN: 0017380063130291 - [SELECTED]
STARTING a RCOPY 'CREATE' operation.
SELECTING Control device - Remote devices:
(Ctl)Sym: 000195700879 Device: 00F2D - LUN WWN: 001738006313028D - [CREATED]
(Ctl)Sym: 000195700879 Device: 00F2E - LUN WWN: 001738006313028E - [CREATED]
(Ctl)Sym: 000195700879 Device: 00F2F - LUN WWN: 001738006313028F - [CREATED]
(Ctl)Sym: 000195700879 Device: 00F30 - LUN WWN: 0017380063130290 - [CREATED]
(Ctl)Sym: 000195700879 Device: 00F31 - LUN WWN: 0017380063130291 - [CREATED]
The Rcopy 'CREATE' operation SUCCEEDED.
'Create' operation successfully executed for the device list
in device file 'IBM_XIV_pull.txt'.
```
If a case arises where you need to force a copy from a larger device to a smaller device (for example, you initially copied data to a larger device and now want to copy the same data back to the smaller device), you must include the **-force\_copy** option with the **symrcopy create** command.

# <span id="page-27-0"></span>**Step 5: Query Rcopy session prior to activation**

The **symrcopy query** command indicates that the sessions for the control/remote device pairs in the file XIV-pull.txt are in the "Created" state and are considered to be active sessions. When the control host can "see" the remote devices (in this case, a remote Symmetrix array), Open Replicator converts the remote device LUN WWN identifier (specified in file XIV-pull.txt) to the array ID:device format.

#### C:\>**symrcopy query -file IBM-XIV-pull.txt -detail**

Device File Name : IBM-XIV-Pull.txt Control Device Remote Device Flags Status Done Pace Name -------------------------------------- ------------------------------------------------ Protected Modified SID:symdev Tracks Tracks Identification RI CDSHUTZ CTL <=> REM (%) ------------------ --------- --------- ----------------------------------- -- 000195700879:0F2D 262576 0 001738006313028D .W X..XXS. Created N/A 5 Ben\_1<br>000195700879:0F2E 262576 0 001738006313028E .W X..XXS. Created N/A 5 Ben\_1<br>000195700879:0F2F 262576 0 001738006313028F .W X..XXS. Create Total ---------<br>Track(s) 1312880 Track(s) 1312880<br>
MB(s) 1312880<br>
82055.0  $MB(S)$ Legend: R: (Remote Device Vendor Identification) S = Symmetrix, C = Clariion, . = Unknown. I: (Remote Device Specification Identifier) D = Device Name, W = LUN WWN, World Wide Name. Flags: (C): X = The background copy setting is active for this pair. . = The background copy setting is not active for this pair. (D): X = The session is a differential copy session. . = The session is not a differential copy session.  $(S): X =$  The session is pushing data to the remote device(s). . = The session is pulling data from the remote device(s). (H): X = The session is a hot copy session. . = The session is a cold copy session.  $(U): X =$  The session has donor update enabled. . = The session does not have donor update enabled. (T): M = The session is a migration session. R = The session is a RecoverPoint session. S = The session is a standard ORS session. (Z): X = The session has front-end zero detection enabled. . = The session does not have front-end zero detection enabled. (\*): The failed session can be reactivated.

## <span id="page-28-0"></span>**Step 6: Activate the Rcopy session**

The **symrcopy activate** command activates the copy sessions for the pairings in the file XIV-pull.txt. Copying from the remote array to the control array begins. At this point, you can begin accessing the migrated data on the VMAX array. You do not need to wait for the copy operation to complete.

#### C:\>**symrcopy activate -file IBM-XIV-pull.txt -nop**

'Activate' operation execution is in progress for the device list in device file 'IBM-XIV-pull.txt'. Please wait...

'Activate' operation successfully executed for the device list in device file 'IBM-XIV-pull.txt'

#### <span id="page-28-1"></span>**Step 7: Query Rcopy session after activation**

C:\>**symrcopy query -file IBM-XIV-Pull.txt -detail**

The **symrcopy query** command with the **–detail** option indicates that the sessions for the device pairs defined in the file are in the CopyInProg state and the percent (14%) completion. The display also contains other details, such as the pace. The default pace value of 5 provides relatively fast copy time with only a moderate impact on the application.

In the following example, the completion percentage is about 14%.

# Device File Name : IBM-XIV-Pull.txt Control Device Remote Device Flags Status Done Pace Name -------------------------------------- ---------------------------------------- Protected Modified SID:symdev Tracks Tracks Identification RI CDSHUTZ CTL <=> REM (%) ------------------ --------- --------- ------------------------------------- -- 000195700879:0F2D 201774 0 001738006313028D .W X..XXS. CopyInProg 14 5 Ben\_1 000195700879:0F2E 201243 0 001738006313028E .W.X..XXS.CopyInProg 14 5 Ben\_1<br>000195700879:0F2F 202187 0 001738006313028F .W.X..XXS.CopyInProg 14 5 Ben\_1<br>000195700879:0F30 201299 0 0017380063130290 .W.X..XXS.CopyInProg 14 5 Total ---------<br>Track(s) 1008616  $\frac{1}{\text{track}}(s)$  MB(s) 63038.5 Legend: R: (Remote Device Vendor Identification)  $S = Symmetry, C = Clairion, . = Unknown.$ I: (Remote Device Specification Identifier)  $D =$  Device Name,  $W =$  LUN WWN, World Wide Name.

![](_page_29_Picture_176.jpeg)

C:\**>symrcopy query -file IBM\_XIV\_pull.txt -detail**

#### <span id="page-29-0"></span>**Step 8: Verify Rcopy session**

A subsequent s**ymrcopy query** command indicates that the sessions for the device pairs defined in the file IBM\_XIV\_Pull.txt are now in the Copied state and that copying is 100% complete.

```
Device File Name : XIV-pull.txt
Control Device Remote Device Flags Status Done Pace Name
-------------------------------------- ------------------------------------------------- 
                Protected Modified
SID:symdev Tracks Tracks Identification RI CDSHUTZ CTL <=> REM (%)
------------------ --------- --------- ----------------------------------------------- --
000195700879:0F2D 0 0 001738006313028D .W X..XXS. Copied 100 5 Ben_1
000195700879:0F2E 0 0 001738006313028E .W X..XXS. Copied 100 5 Ben_1
000195700879:0F2F 0 0 001738006313028F .W X..XXS. Copied 100 5 Ben_1
000195700879:0F30 0 0 0017380063130290 .W X..XXS. Copied 100 5 Ben_1
000195700879:0F31 0 0 0017380063130291 .W X..XXS. Copied 100 5 Ben_1
Total ---------
 \text{Track}(s) 0<br>
\text{MB}(s) 0.0
 MB(S)Legend:
R: (Remote Device Vendor Identification)
  S = Symmetrix, C = Clariion, . = Unknown.
I: (Remote Device Specification Identifier)
   D = Device Name, W = LUN WWN, World Wide Name.
Flags:
(C): X = The background copy setting is active for this pair.
      . = The background copy setting is not active for this pair.
(D): X = The session is a differential copy session.
       . = The session is not a differential copy session.
(S): X = The session is pushing data to the remote device(s).
      . = The session is pulling data from the remote device(s).
(H): X = The session is a hot copy session. . = The session is a cold copy session.
```
(U): X = The session has donor update enabled. . = The session does not have donor update enabled. (T): M = The session is a migration session. R = The session is a RecoverPoint session. S = The session is a standard ORS session. (Z): X = The session has front-end zero detection enabled. . = The session does not have front-end zero detection enabled. (\*): The failed session can be reactivated.

# <span id="page-30-0"></span>**Step 9: Terminate Rcopy session**

The **symrcopy terminate** command ends all copy sessions defined in the file XIV-pull.txt. This step requires the following two commands:

- ◆ **turn donor update off**
- ◆ **terminate the session**

C:\>**symrcopy -file IBM-XIV-pull.txt set donor\_update off -consistent -nop**

'Set Donor Update Off' operation execution is in progress for the device list in device file 'IBM-XIV-pull.txt'. Please wait...

'Set Donor Update Off' operation successfully executed for the device list in device file 'IBM-XIV-pull.txt'.

#### C:\>**symrcopy -file IBM-XIV-pull.txt terminate -nop**

'Terminate' operation execution is in progress for the device list in device file 'IBM-XIV-pull.txt'. Please wait...

'Terminate' operation successfully executed for the device list in device file 'IBM-XIV-pull.txt'.

Copyright © 2014 EMC Corporation. All rights reserved.

EMC believes the information in this publication is accurate as of its publication date. The information is subject to change without notice.

THE INFORMATION IN THIS PUBLICATION IS PROVIDED "AS IS." EMC CORPORATION MAKES NO REPRESENTATIONS OR WARRANTIES OF ANY KIND WITH RESPECT TO THE INFORMATION IN THIS PUBLICATION, AND SPECIFICALLY DISCLAIMS IMPLIED WARRANTIES OF MERCHANTABILITY OR FITNESS FOR A PARTICULAR PURPOSE.

Use, copying, and distribution of any EMC software described in this publication requires an applicable software license.

For the most up-to-date regulatory document for your product line, go to the Technical Documentation and Advisories section on EMC Powerlink.

For the most up-to-date listing of EMC product names, see EMC Corporation Trademarks on EMC.com.

All other trademarks used herein are the property of their respective owners.